## **アプリにデバイスを登録する前に**

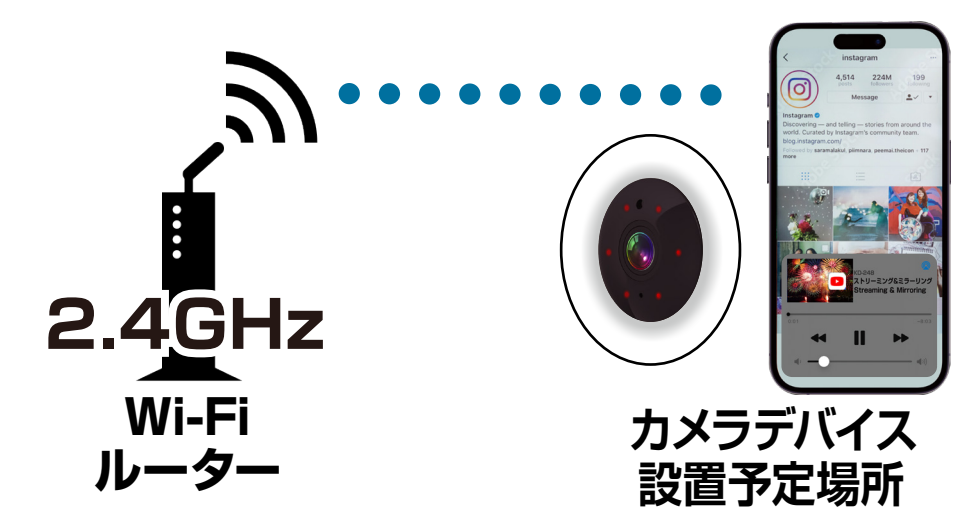

- ・カメラデバイスの設置予定場所でお使いのスマート フォンがWi-Fi接続できて、インターネットに繋がるこ とをご確認ください。
- ・ルーターを設置している部屋とは別の部屋や玄関、 屋外に設置する場合は電波が弱くなります。カメラデ バイスの設置予定場所でスムーズな動画再生ができ ない場合は中継機などをご用意ください。
- ·スマートフォンをデバイス登録するWi-Fi (2.4GHz) ルーターに接続してください。
- ・アプリの位置情報とローカルネットワーク、マイク、通 知の権限をオンにしてください。
- ※デバイス登録できるWi-Fiルーターのパスワード(暗号化 キー)は20桁以内です。

※デバイス登録できるWi-Fiの周波数は2.4GHzです。 ※デバイス登録時にWi-Fiルーターのパスワード(暗号化キー) が必要になります。Wi-Fiルーターのパスワード(暗号化 キー)はルーターの背面に印字されている場合があります。

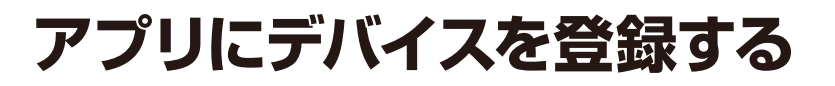

**デバイスをソケットに接続しリセットボタンを押す ソケットへの電源スイッチはオンのままにしてください**

デバイスからビープ音が鳴ったことを確認してください。

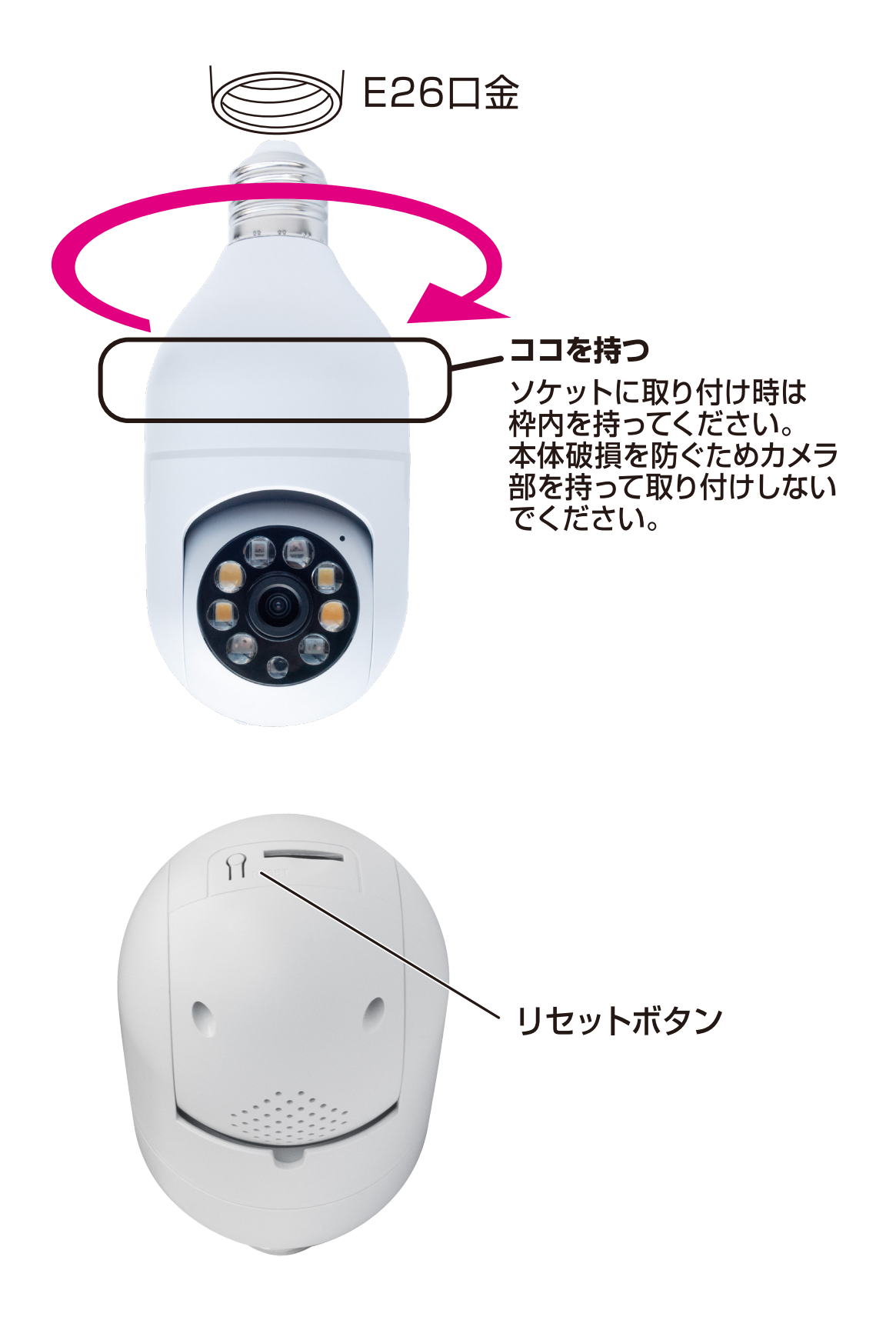

# **アプリにデバイスを登録する**

- ①アプリを起動しマイホーム画面内の「デバイス の追加」または右上の「+」 アイコン内から「デ バイスを追加」を選択します。
- ②左側の製品カテゴリー内の「カメラ&ロック」を 選択します。
- ③「スマートカメラ(Wi-Fi)」を選択します。

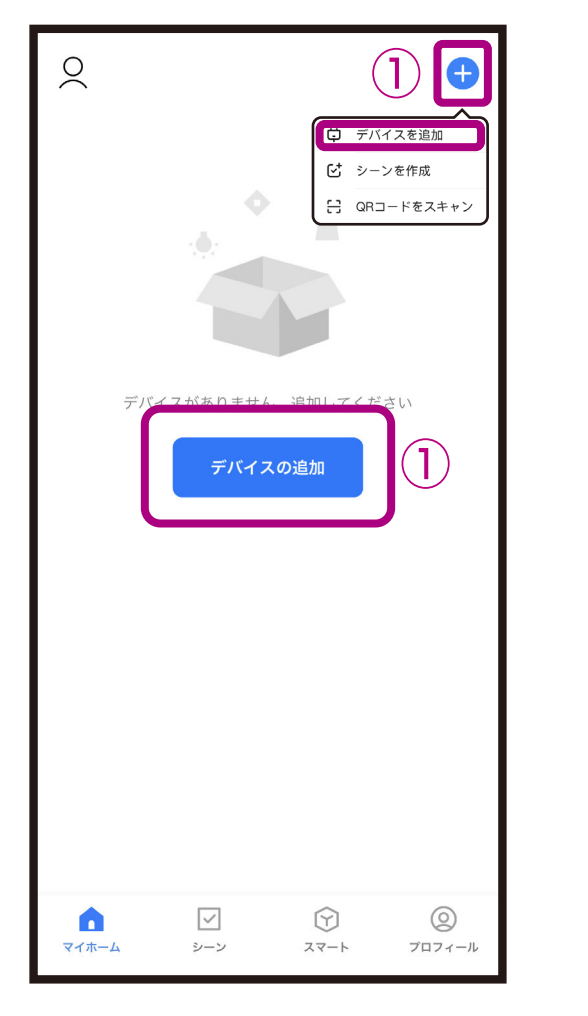

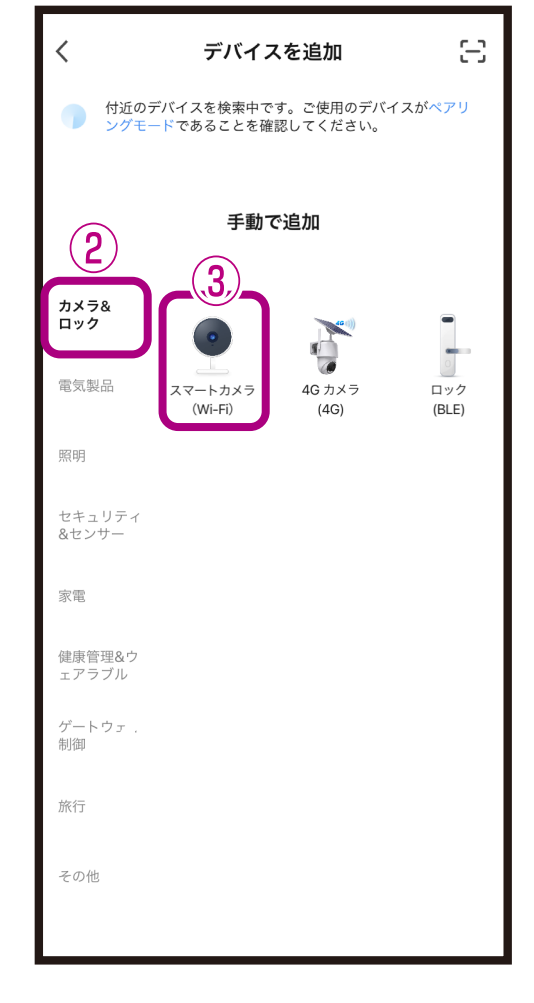

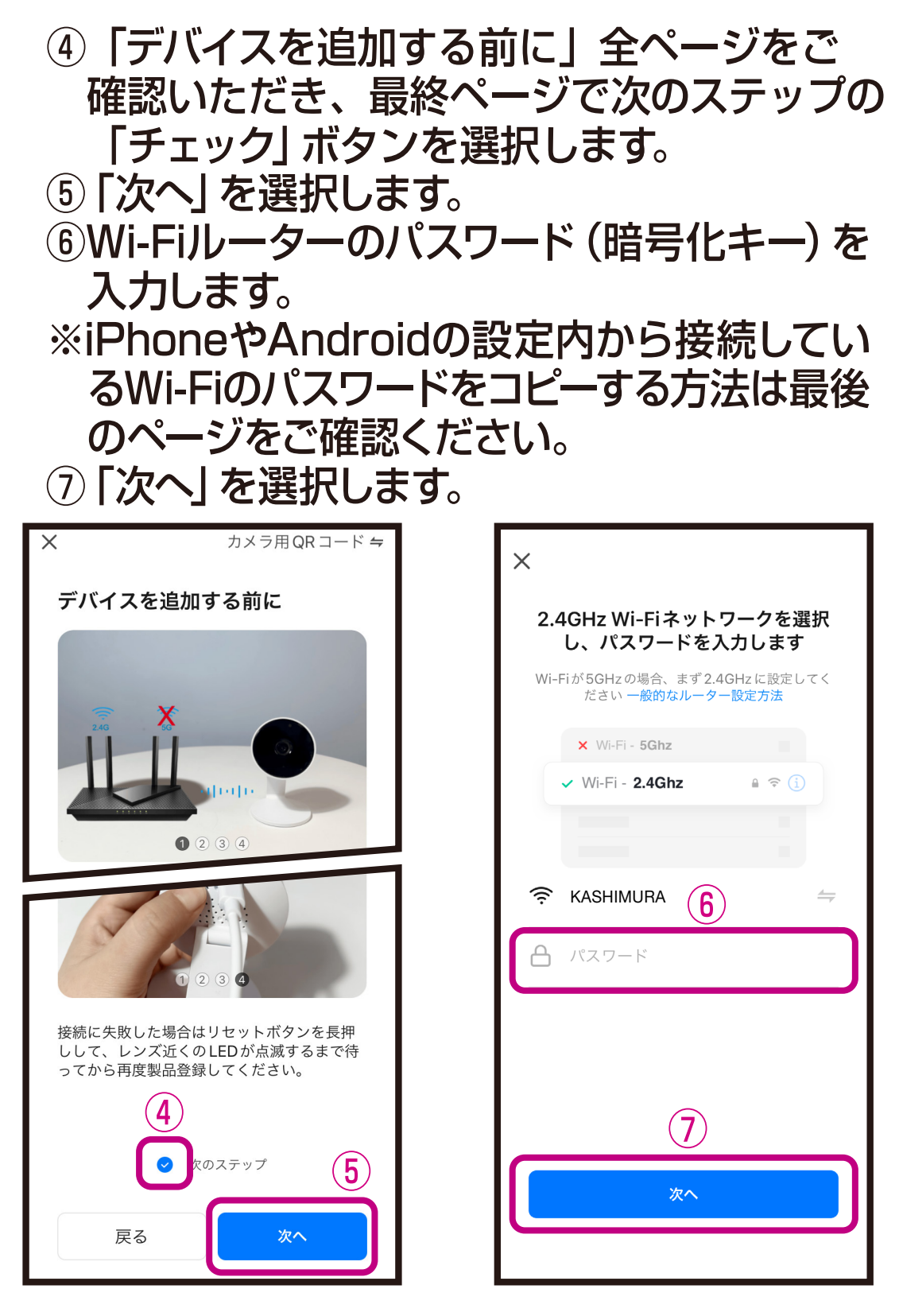

※デバイス登録できるWi-Fiルーターのパスワード(暗号 化キー)は20桁以内です。 ※デバイス登録できるWi-Fiの周波数は2.4GHzです。 ※Wi-Fiルーターのパスワード(暗号化キー)はルーター の背面に印字されている場合があります。

⑧スマートフォンに表示されたQRコードをデバ イスに読み込みさせてください。

※Q Rコードはデバイスのカメラから15~ 20cmの位置で固定します。

⑨機械音 /案内音が聞こえましたら「機械音 / 案内音が聞こえました」を選択します。

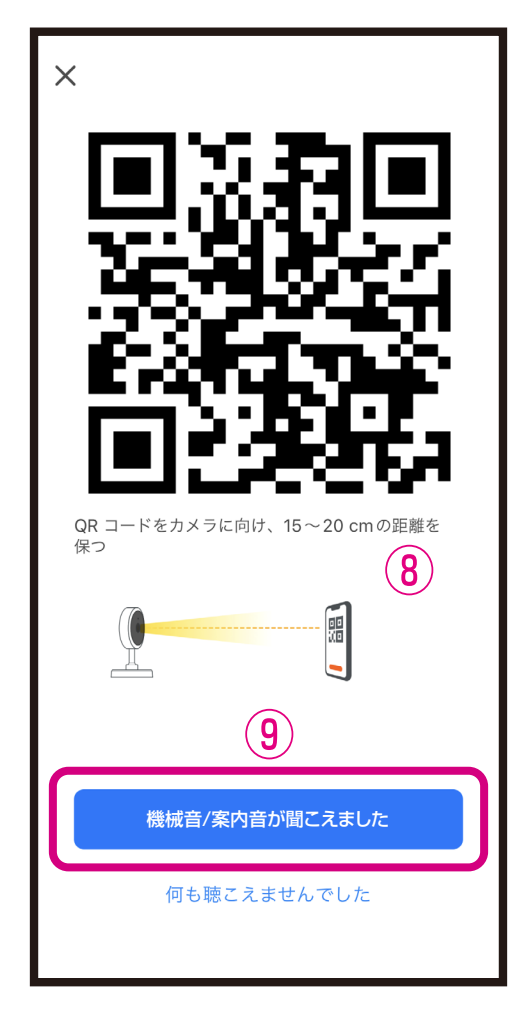

※デバイスのカメラレンズがきれいであることを確認 してください。保護フィルムが貼ってある場合は剥 がしてください。

※屋内でのデバイス登録をおすすめします。昼間の屋外 など周囲が明るい場所やスマートフォンの輝度が低 いとQRコードが読み込みできない場合があります。

※スマートフォンは傾けたり、指でQRコードが覆わ れないようにしてください。

※スマートフォンの輝度は最大にしてください。

※スマートフォンのフォントサイズを大きくしている場 合は設定を変更し、QRコードが全てみえるように してください。

- ⑩デバイス登録が完了するまでしばらくお待ち ください。
- ⑪デバイス登録が完了すると画面が切変わりま すので「完了」を選択します。
- ■デバイス登録が完了するとマイホーム画面に デバイスが追加されます。

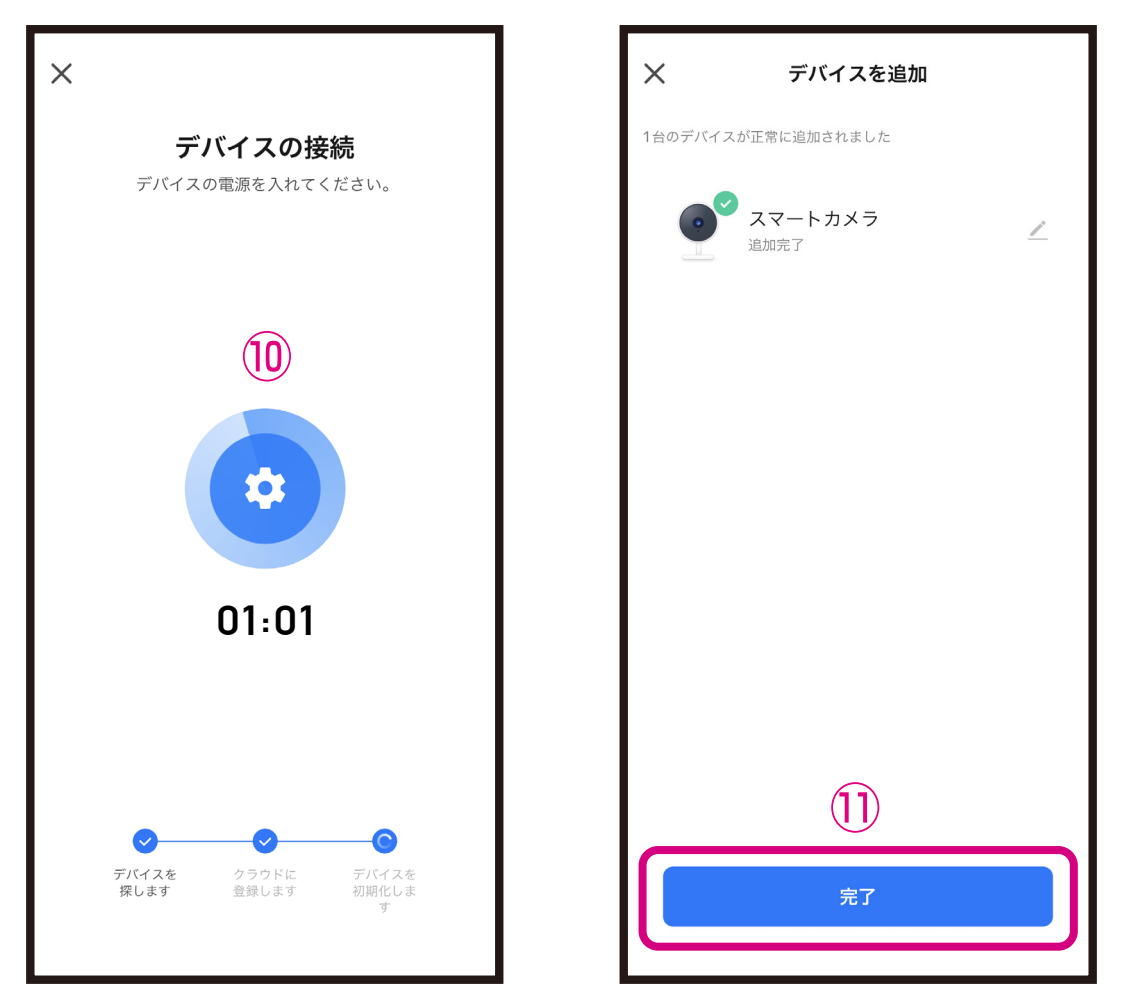

※アイコンは登録製品のイメージ画像になります。

※完了画面に切変わらず、デバイス登録ができな い場合は製品ホームページをご確認ください。 ※デバイスの設置場所を変えるなどして接続す るWi-Fiルーターを変更する場合や別のアカ ウントで製品を登録する場合はデバイスを一 度リセットして再登録する必要があります。 ※製品登録後は外出先からスマートフォンで映 像を確認することができますが、デバイスは常 にWi-Fiルーターに接続する必要があります。

## ■ホーム画面にはカメラが登録されます。 製品横の電源スイッチをタップするとLEDが 点灯/消灯します。

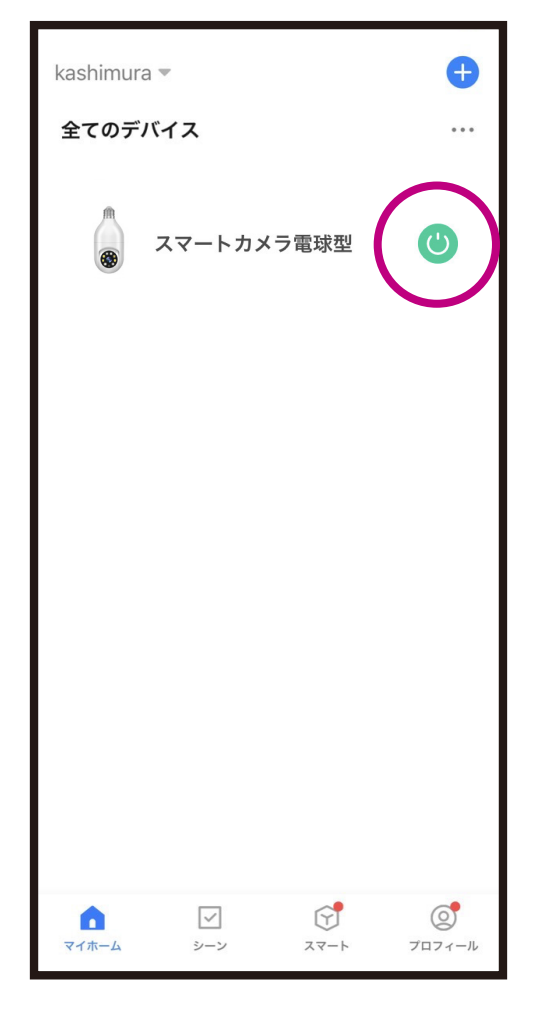

#### **■iPhoneが接続しているWi-Fiのパスワードをコピーする**

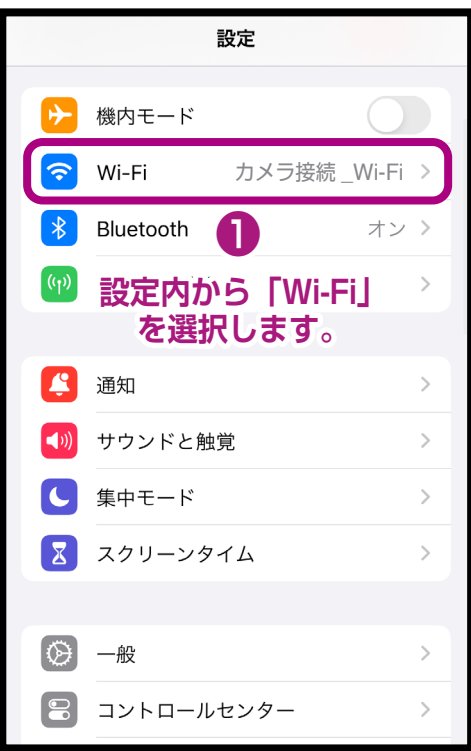

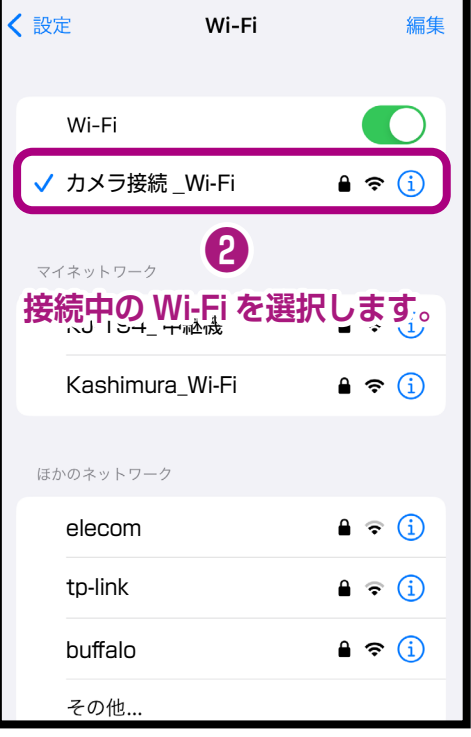

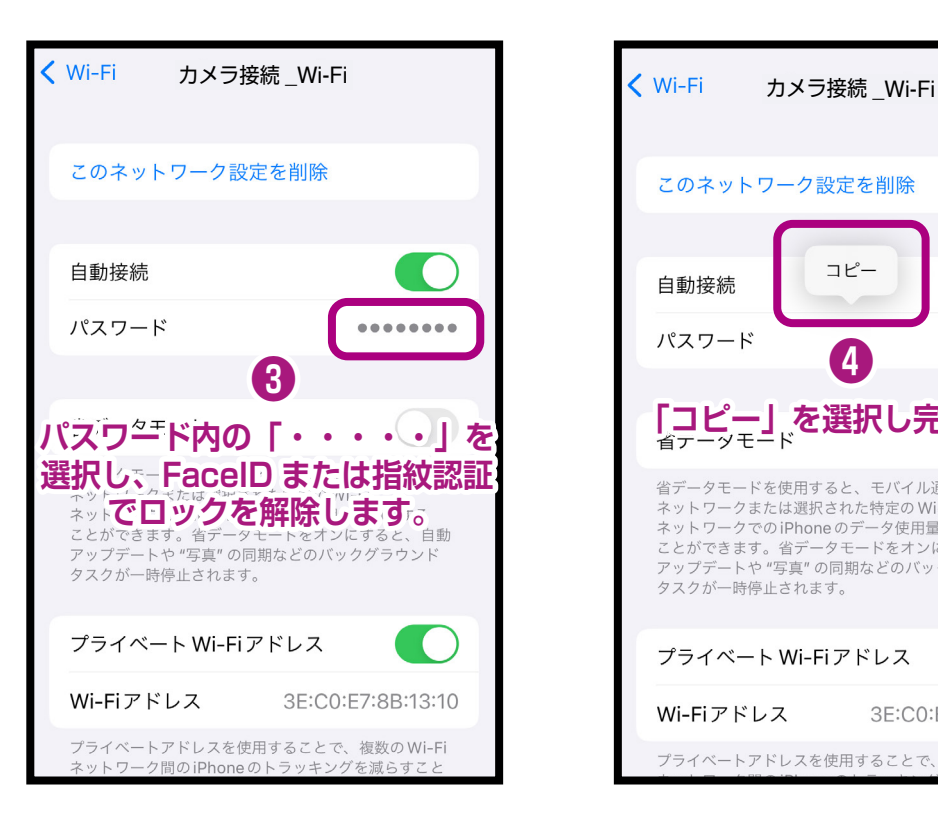

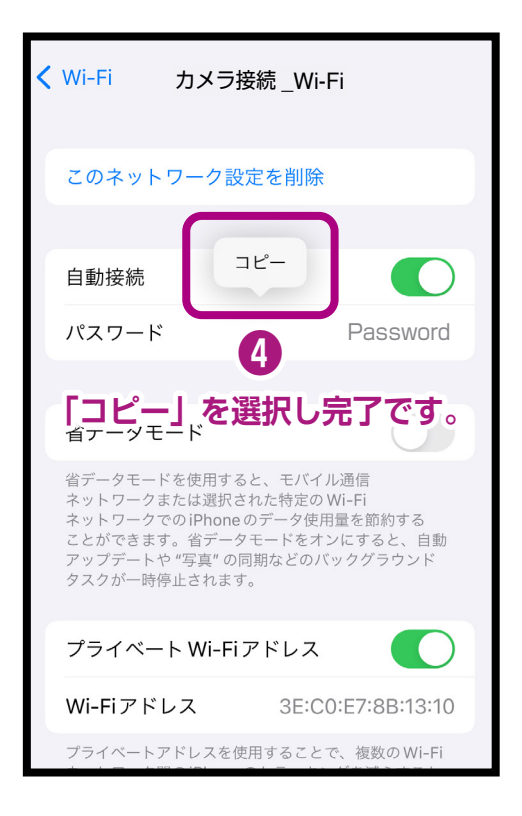

### **■Androidが接続しているWi-Fiのパスワードをコピーする**

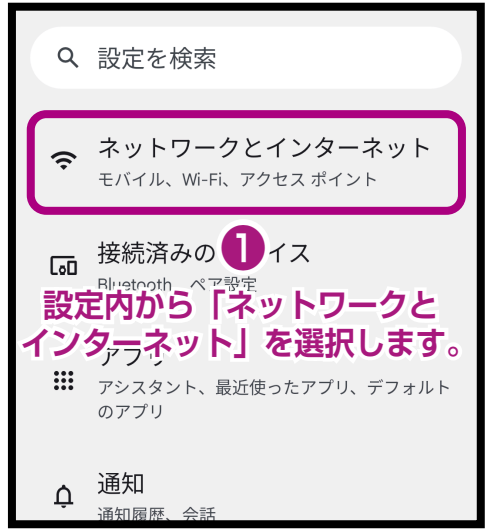

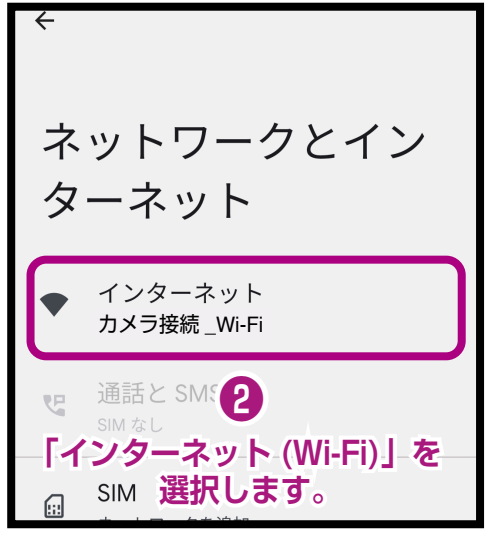

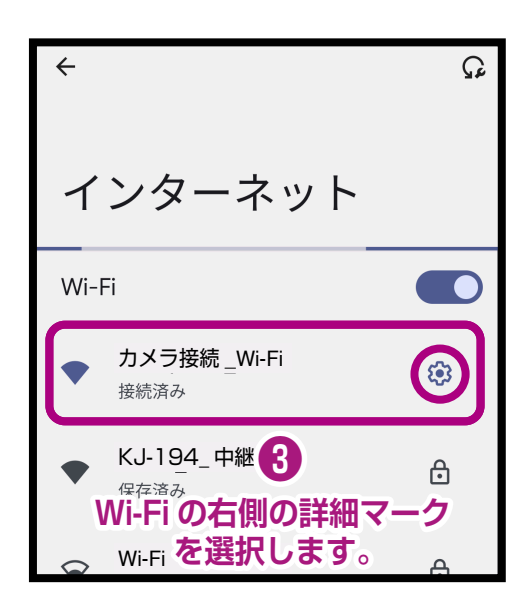

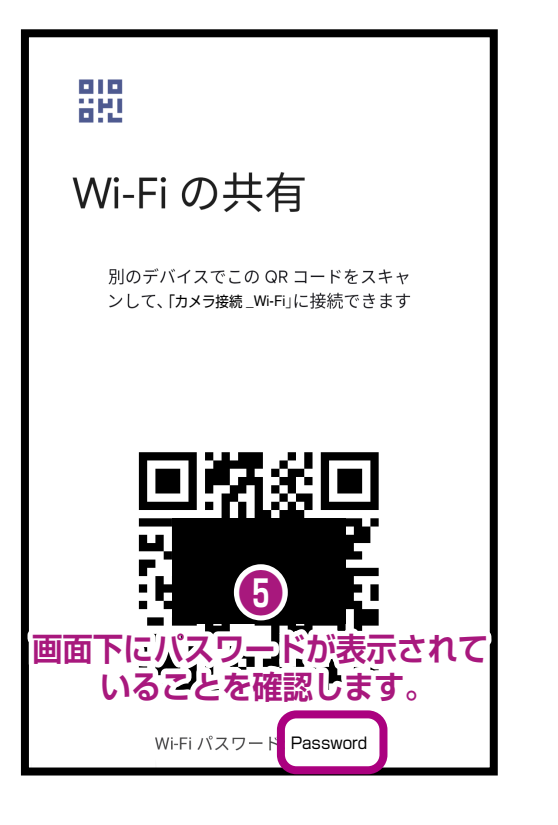

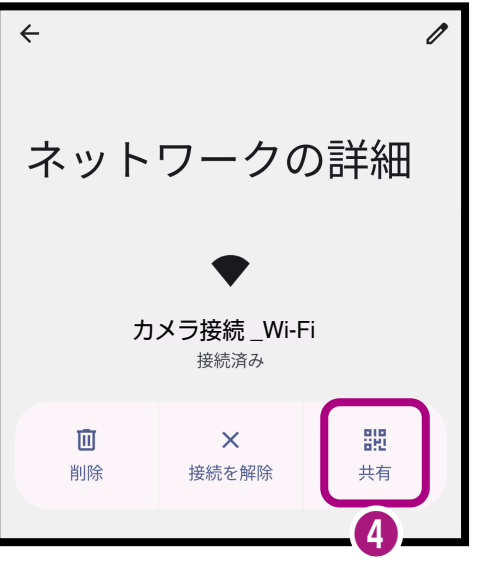

**「共有」を選択します。**

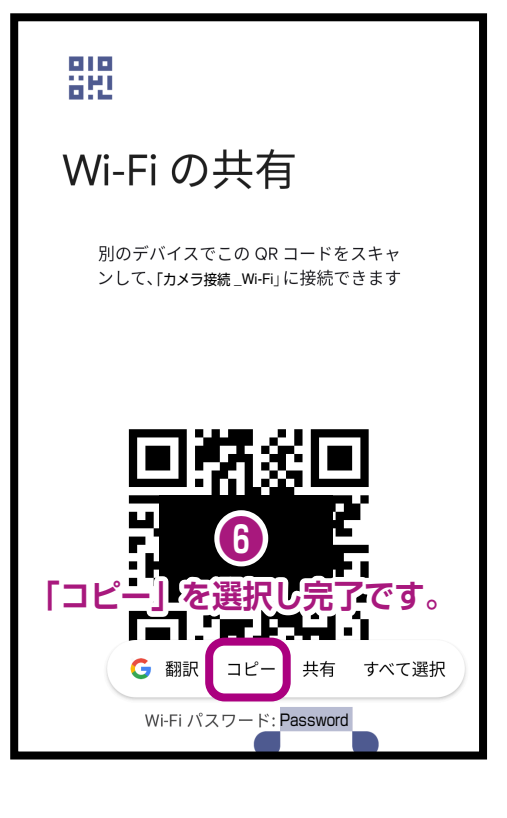